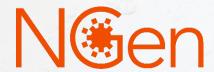

# Application process

(Intake to submission for Assessment)

Contact us:

project@ngen.ca

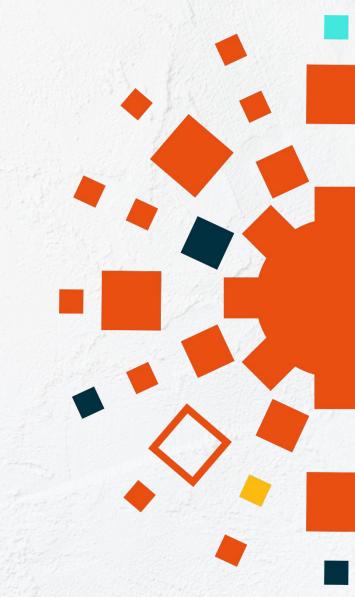

# 1. Project Application Process

\*\*\* All project participants must be a registered member of NGen. Access to the application is only available through the member portal

Become an NGen member www.ngen.ca Submit for Screening
(Intake must be completed and an Application
Agreement must be signed by Lead and all partners)

Application Development:
Complete application
(Application Questions,
Financials, Application
Details)

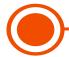

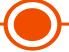

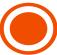

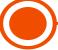

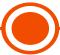

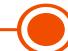

Login to member portal and start a Project Application (Intake) Application will be reviewed and accepted or rejected through Screening (must be completed and comply with the Project Guide for the challenge

Application submission Deadline

#### 2. Become an NGen Member

#### www.ngen.ca

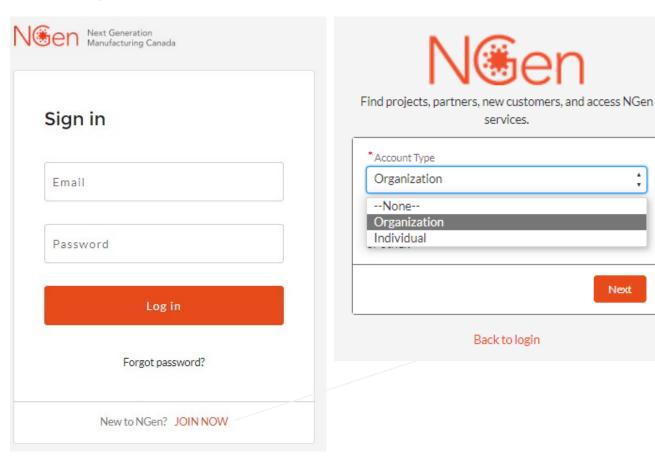

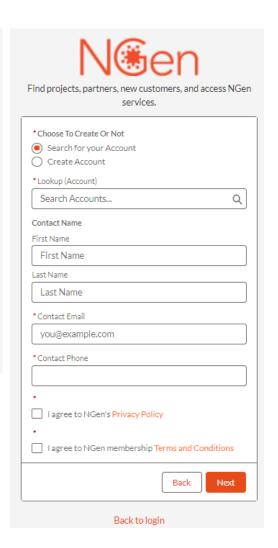

You must be an organization to apply for a project.

Next

# 3. Login to member portal www.ngen.ca

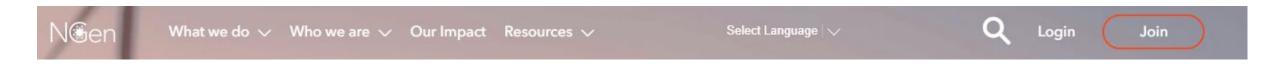

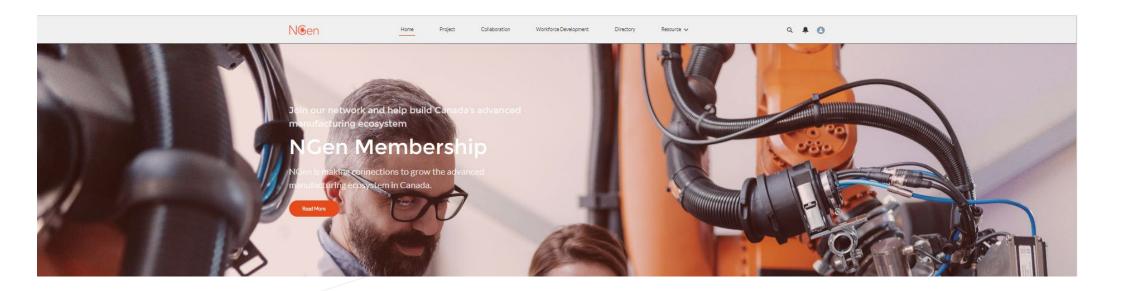

# 4. Starting an application

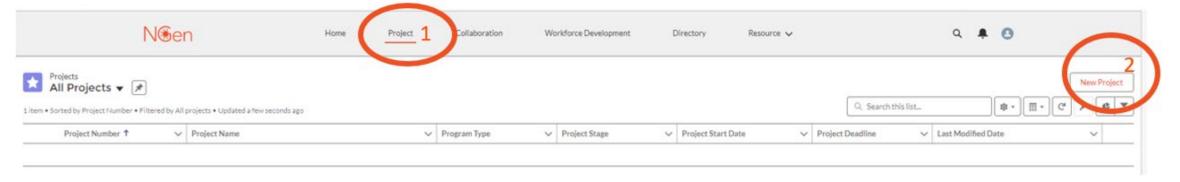

#### A new application will open

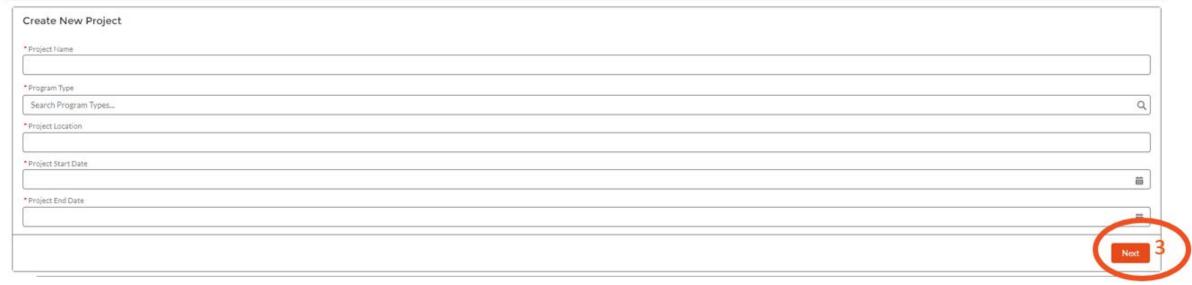

Complete all cells and press "Next".

Any project questions or queries, please email project@ngen.ca

# 5. Intake for Screening ... Intake

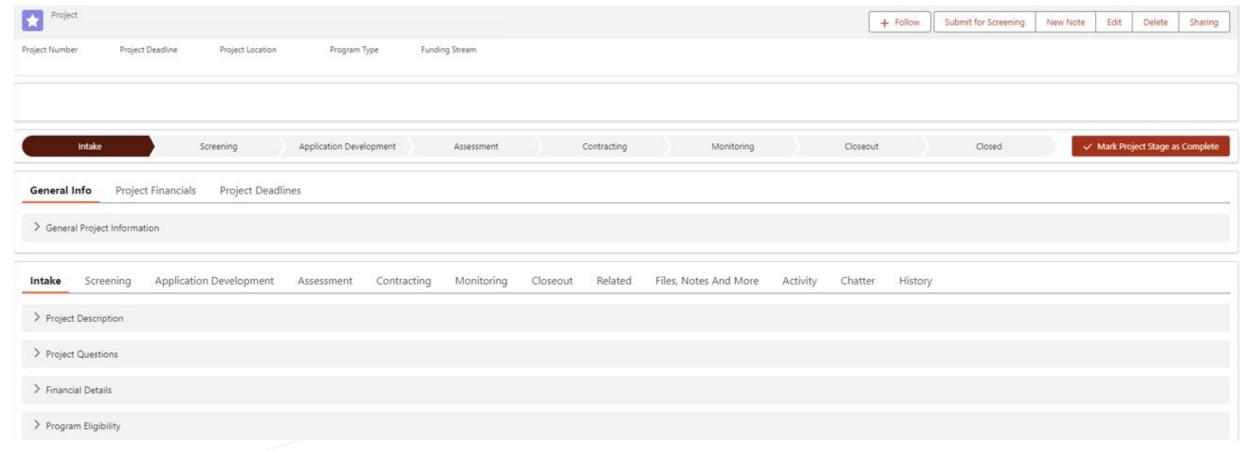

- Complete all sections and when ready "Submit for Screening". If you don't have or know the information for any cell, you can put NA for the time being and "SAVE". You can then go back into your application to update those cells. However, all cells must be completed correctly before you submit for Screening.
- An Application Agreement MUST be signed by the Lead and ALL Project partners.
- Your application will be reviewed and either approved or rejected through screening to application development.

# 5. Intake for Screening ... Intake / General Info

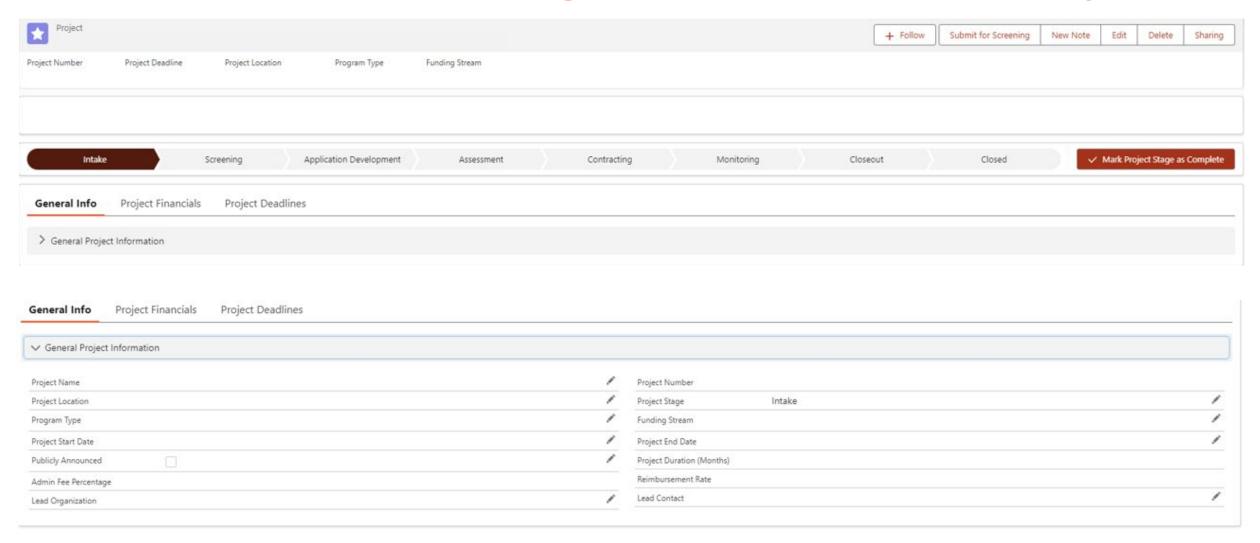

# 5. Intake for Screening ... Intake / Project Description

Please describe your project clearly in these two fields.

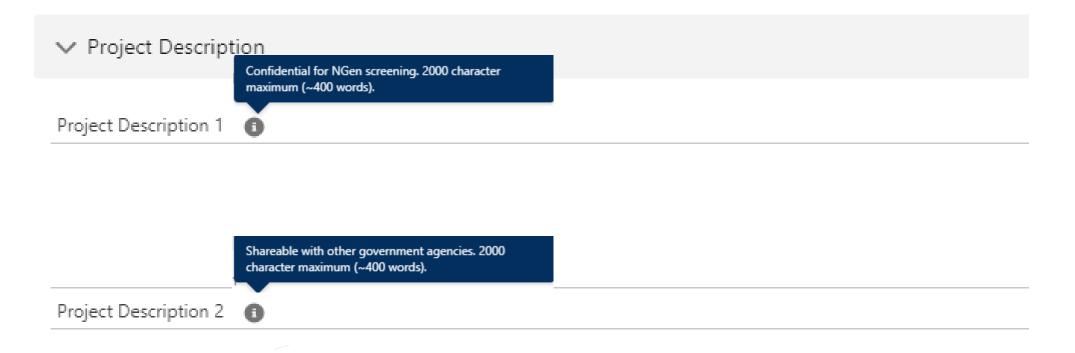

# 5. Intake for Screening ... Intake / Project Questions

• Please ensure you answer these with good, meaningful data.

• Fully utilize these two fields to describe your project.

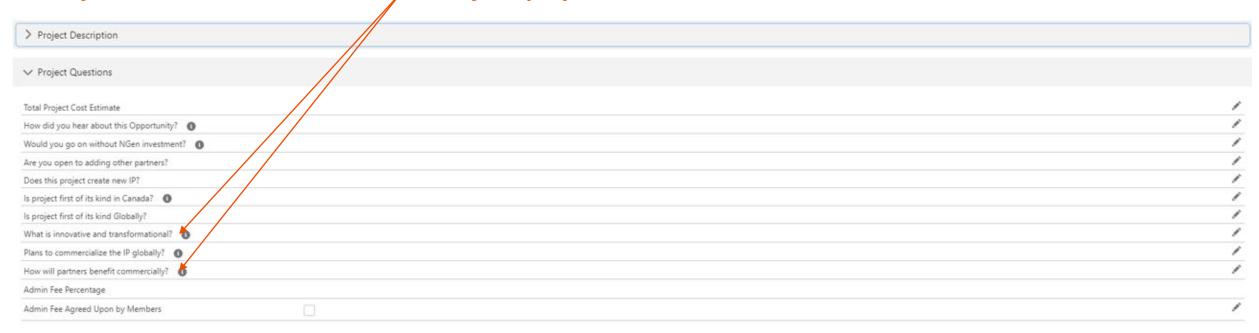

### 5. Intake for Screening ... Intake / Financial Details

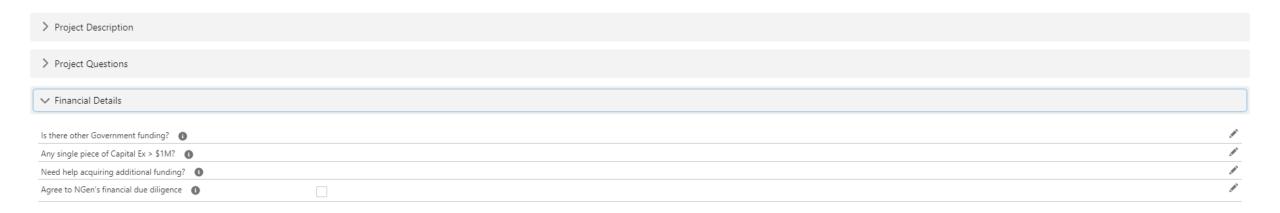

# 5. Intake for Screening ... Intake / Program Eligibility

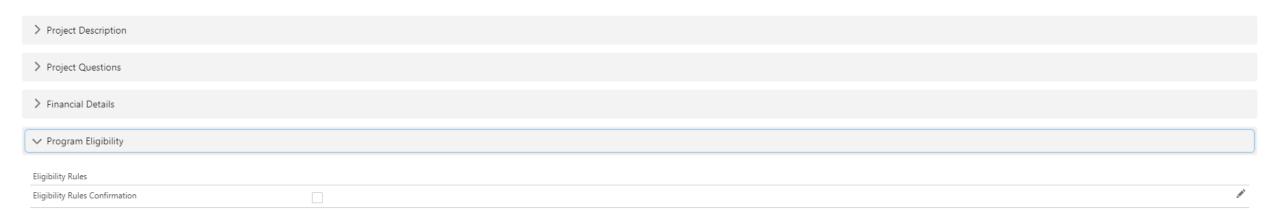

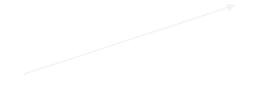

# 5. Intake for Screening ... Related

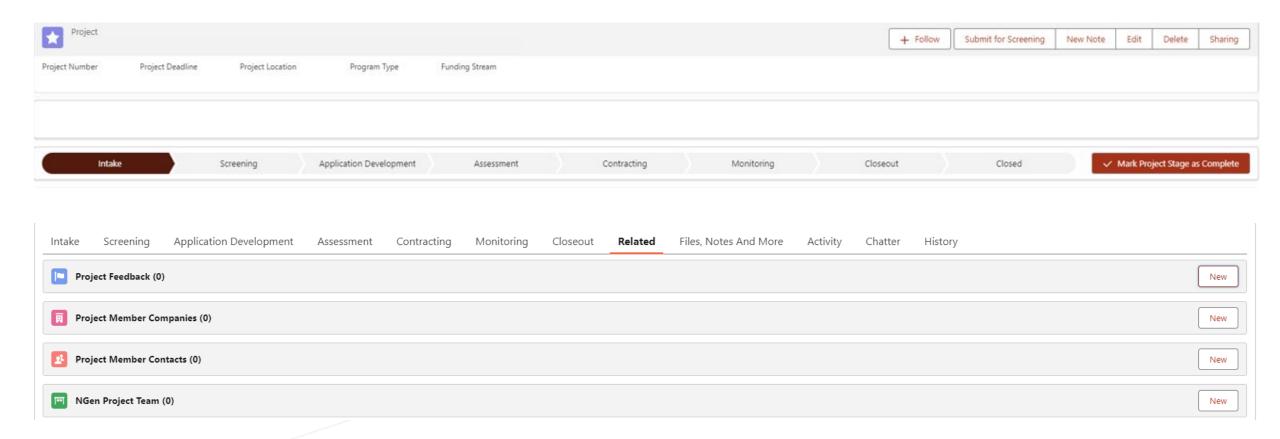

- All partner companies (Project Member Companies) need to be added along with the Lead and Finance contacts (Project Member Contacts) for all.
- All Companies and contacts must be registered in order to add them to the application. This must be completed correctly before you submit for Screening.

# 5. Intake for Screening ... Related / Project Member Companies

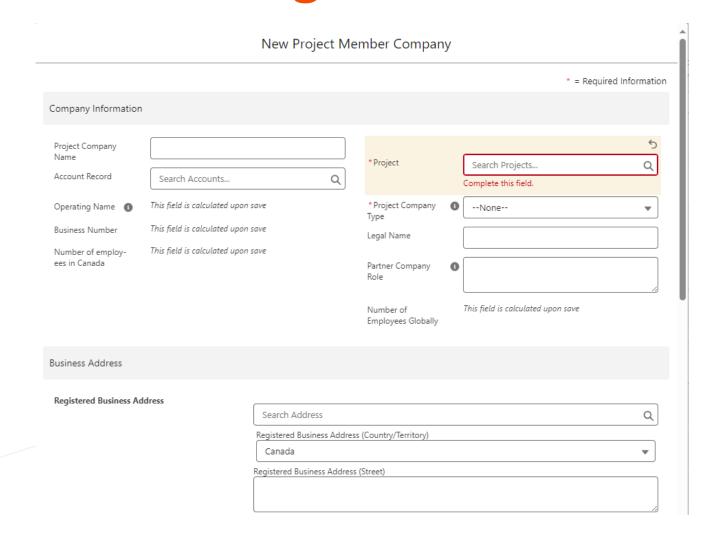

## 5. Intake for Screening ... Related / Project Member Companies

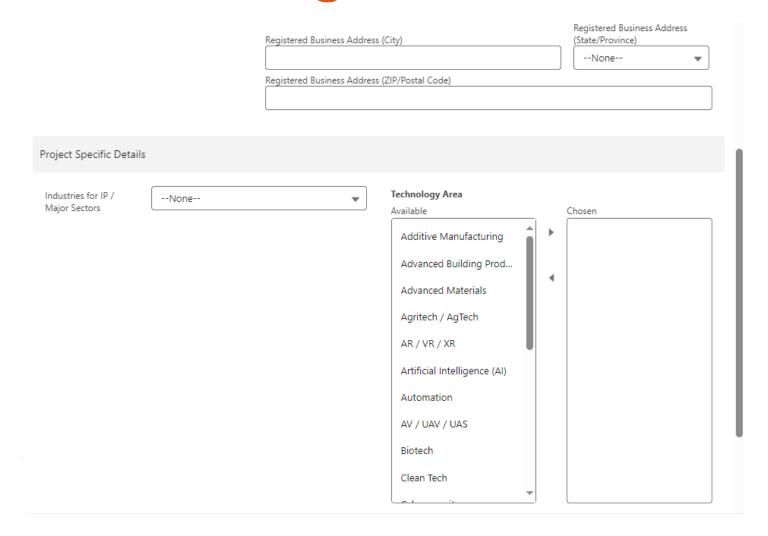

#### 5. Intake for Screening ... Related / Project Member Companies

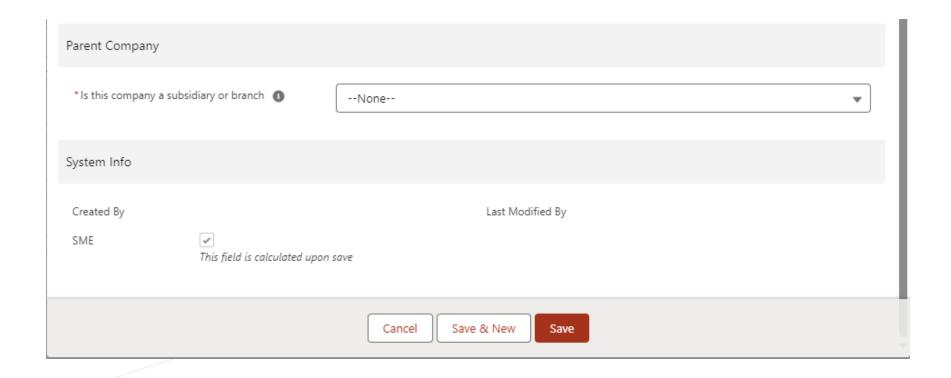

#### 5. Intake for Screening ... Related / Project Member Contacts

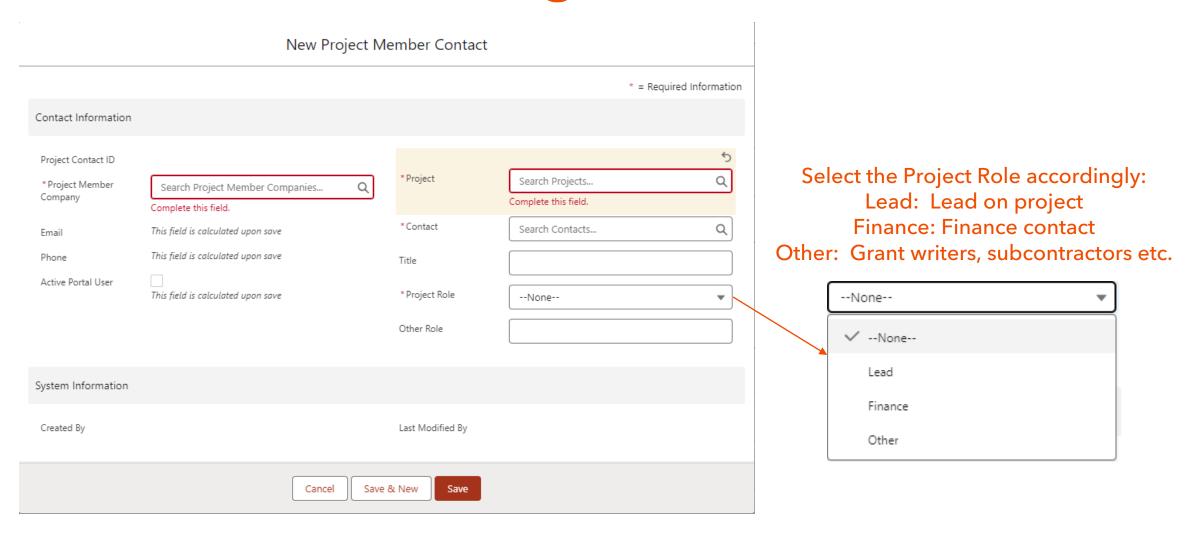

# 5. Intake for Screening ... Intake / Project Financials

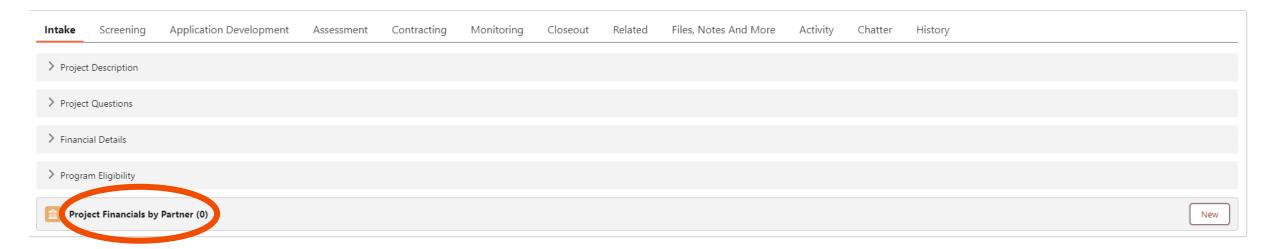

- All partners need to enter their Project Financials.
- This must be completed correctly before you submit for Screening.

### 5. Intake for Screening ... Intake / Project Financials

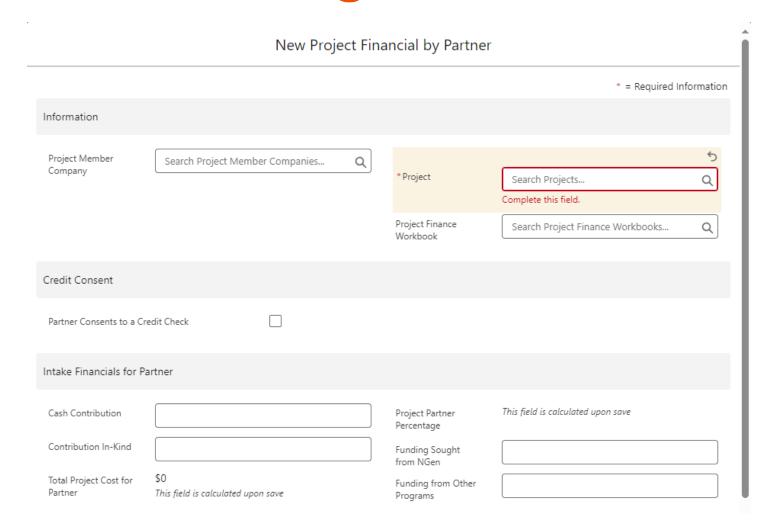

#### 5. Intake for Screening ... Intake / Project Financials

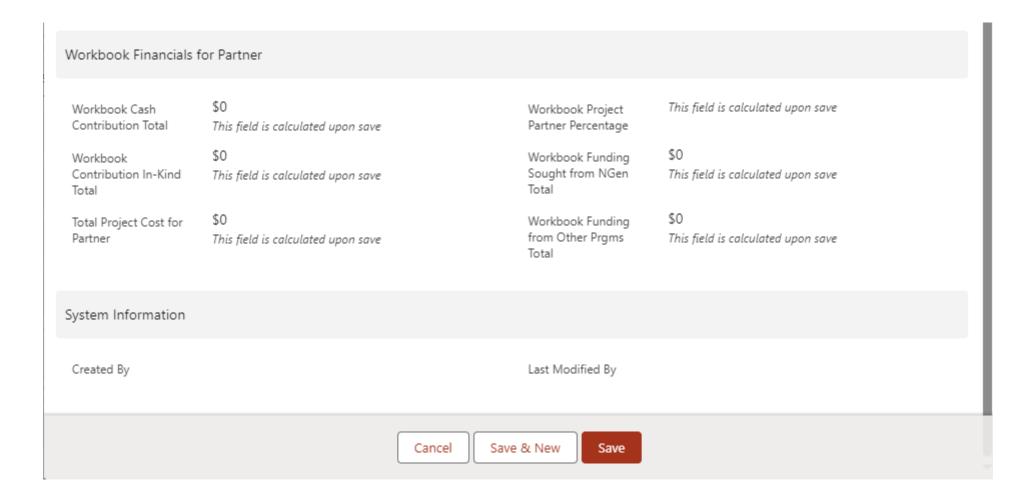

# 6. Screening

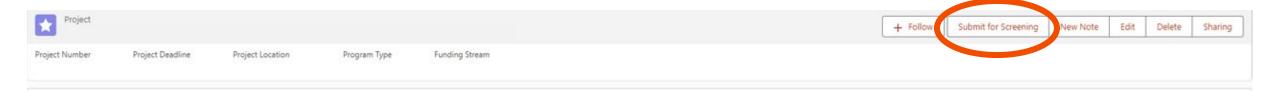

- Once complete "Submit for Screening".
   \*Submitting for Screening is not submitting a Full Application for funding.\*
- The Screening allows NGen to identify any projects that do not meet the NGen Project Scope so that the issues can either be resolved or the applicant can withdraw without putting time and effort into the full application. Your application will either be accepted or rejected. If accepted, your application will then move to Application Development
- Following a notification of successful Screening, NGen Finance will begin the Financial Due Diligence (FDD) process and collect your finance documents.
- If there are any issues or concerns at this stage, you will be contacted by your application's assigned Project Development Director, or the Project Finance team.

# 7. Application Development ... Application Question

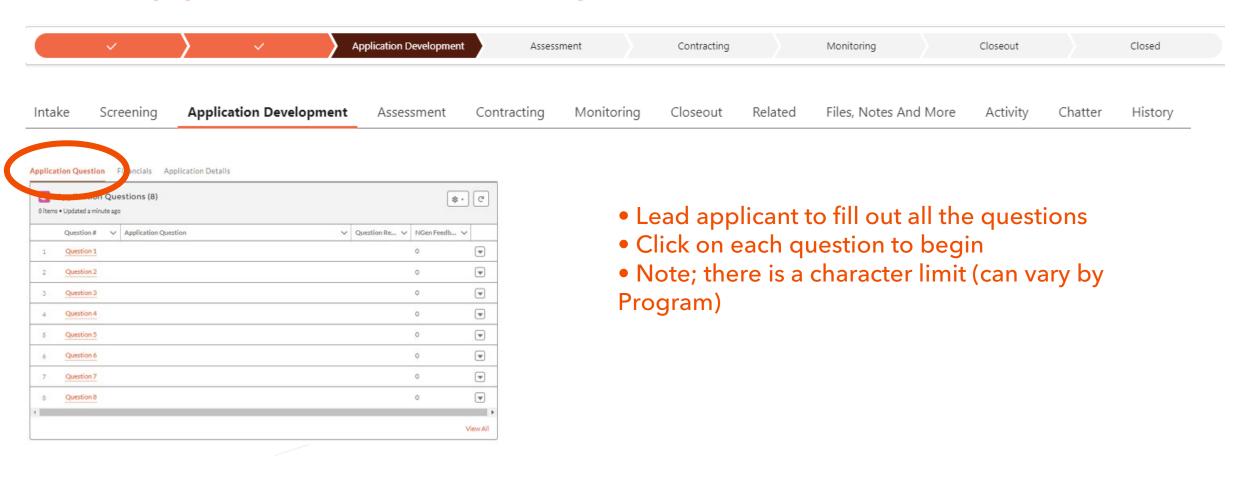

# 7. Application Development ... Application Question

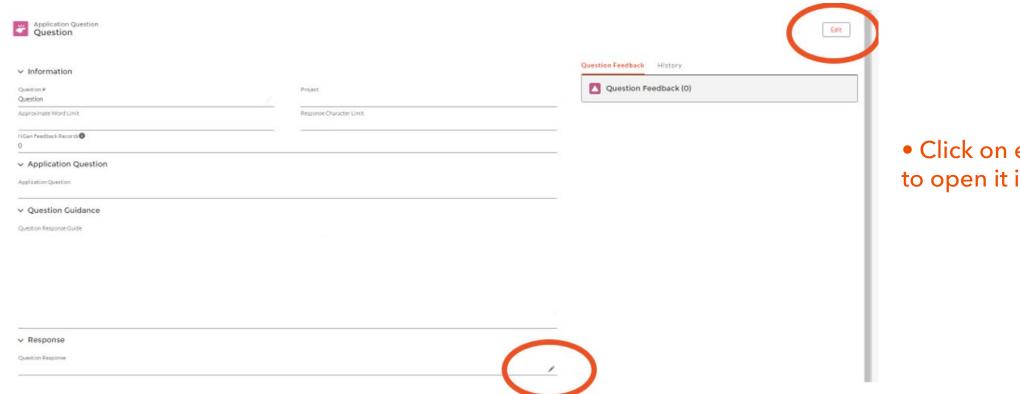

 Click on edit or the pencil to open it in edit mode

#### 7. Application Development ... Application Question

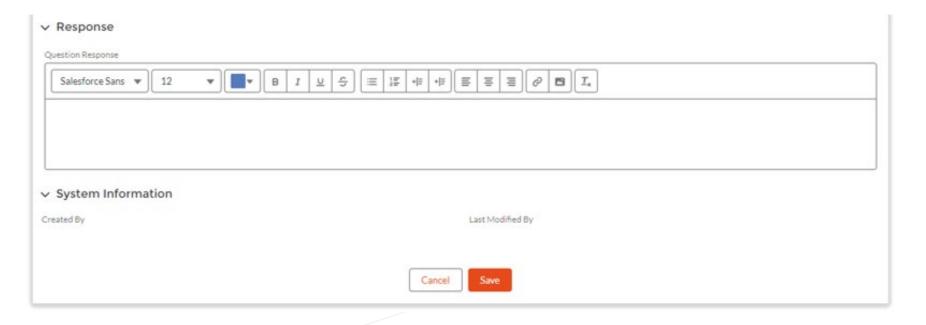

- Fill in your response and "Save".
- Click on the Project name to go back to questions.
- Repeat for each question. OR use "View All" option (see next slide).

# 7. Application Development ... Financials

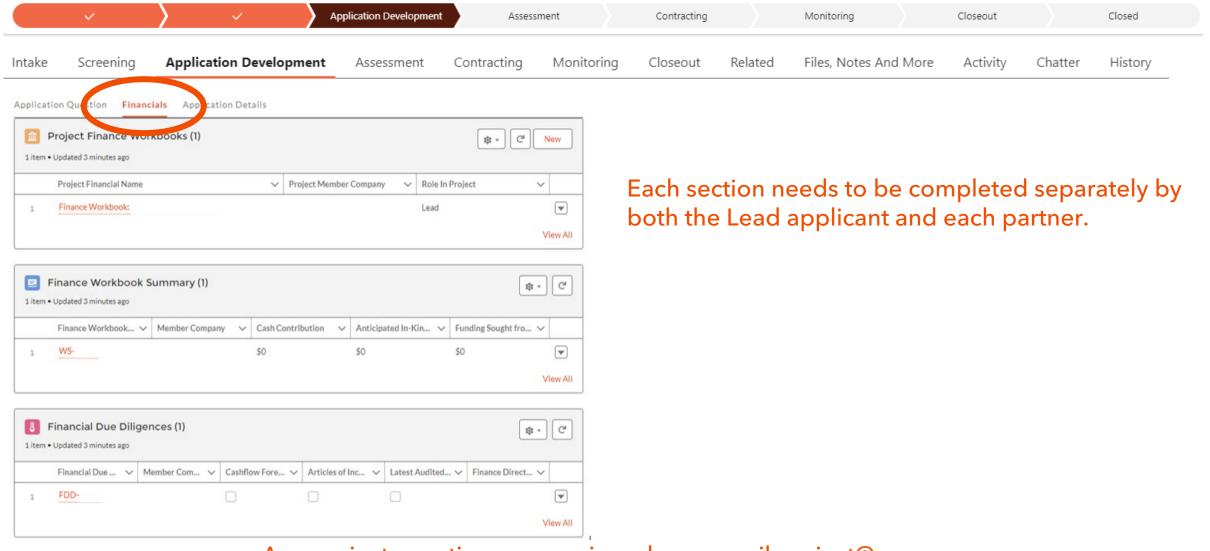

# 7. Application Development ... Financials - FDD

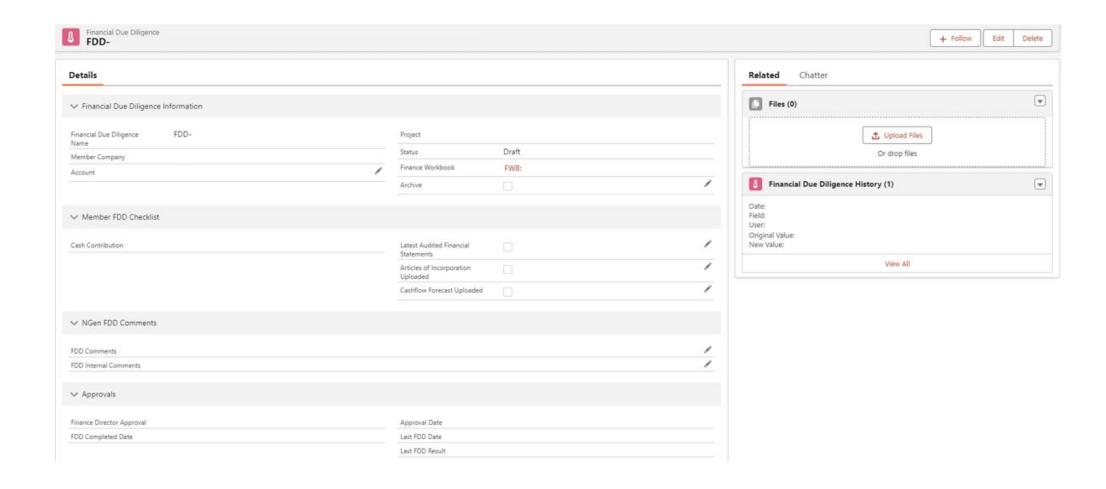

#### 7. Application Development ... Financials - Workbooks

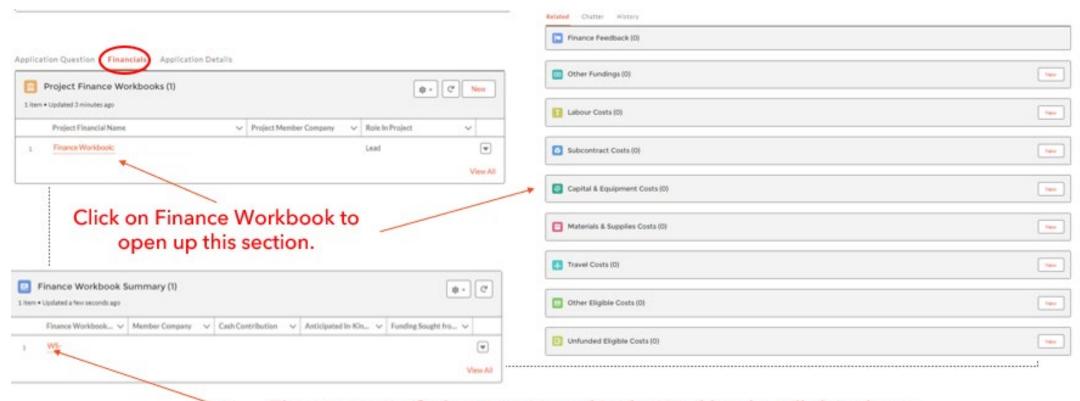

The summary of what was entered in the Workbooks will show here.

#### 7. Application Development ... Financials - Workbooks

| Project Financial Name      |  | Project                  |  |
|-----------------------------|--|--------------------------|--|
| Finance Workbook: Test      |  | Test                     |  |
| Corporation                 |  |                          |  |
| Project Member Company      |  | Status                   |  |
| Corporation                 |  | Review Requested         |  |
| Company Operating Name      |  | Completed by             |  |
| Corporation-test            |  |                          |  |
| Company Legal Name          |  | Role In Project          |  |
|                             |  | Lead                     |  |
| CRA Business Number         |  | Funding Sought from NGen |  |
|                             |  | \$200,000.00             |  |
| Registered Business Address |  | <u></u>                  |  |
|                             |  |                          |  |
|                             |  |                          |  |
|                             |  |                          |  |

Be sure to fill out how much funding you are asking for from NGen. Total funding from NGen is limited as a % of the Total Project amount but it can be weighted differently between partners.

#### 7. Application Development ... Financials - Workbooks

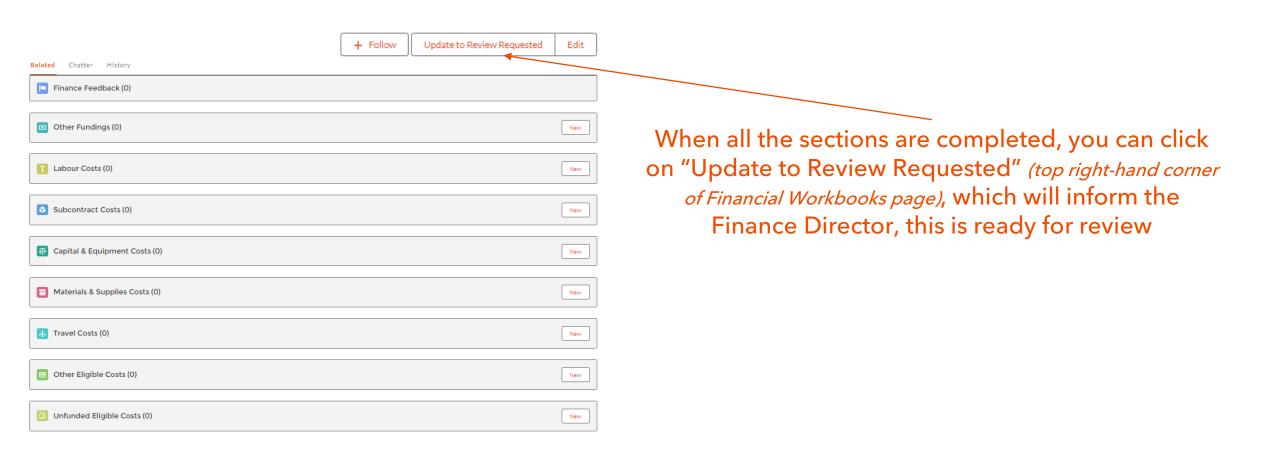

#### 7. Application Development ... Financials – Workbooks – Other Funding

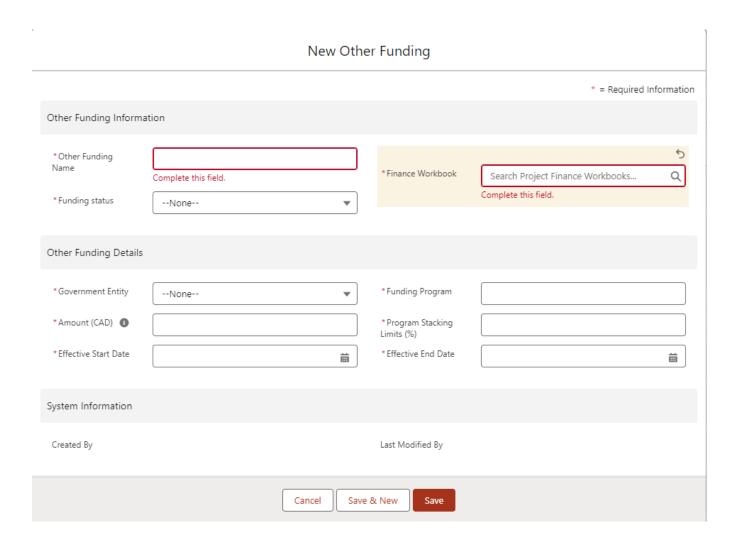

## 7. Application Development ... Financials – Workbooks – Labour Costs

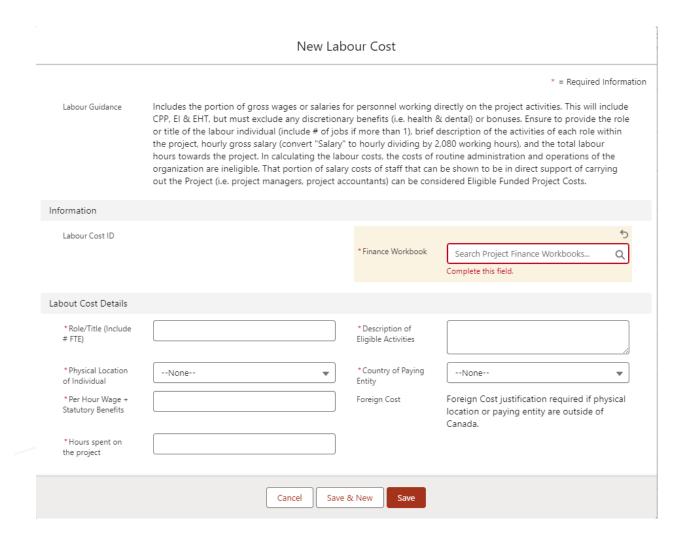

#### 7. Application Development ... Financials – Workbooks – Subcontract Costs

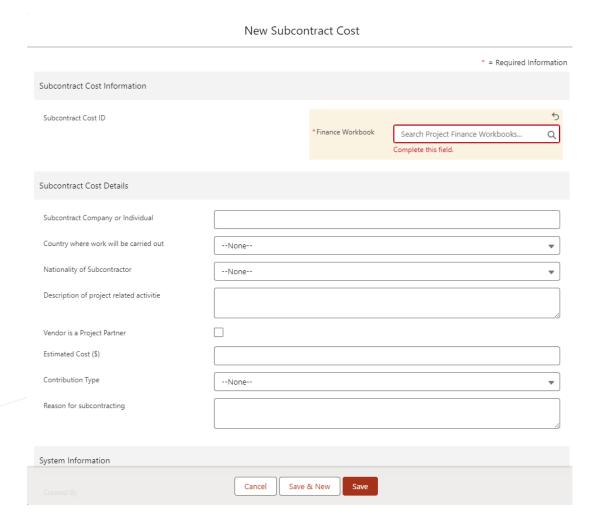

#### 7. Application Development ... Financials – Workbooks – Capital & Equipment Costs

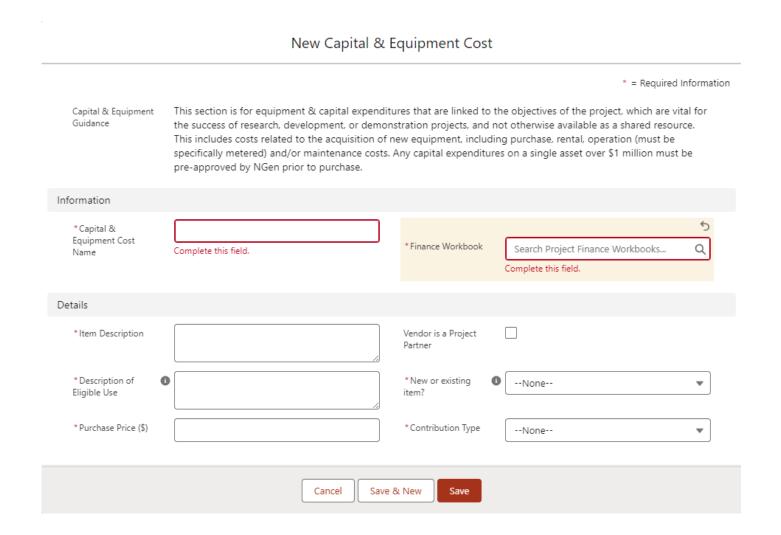

#### 7. Application Development ... Financials – Workbooks – Material & Supplies Costs

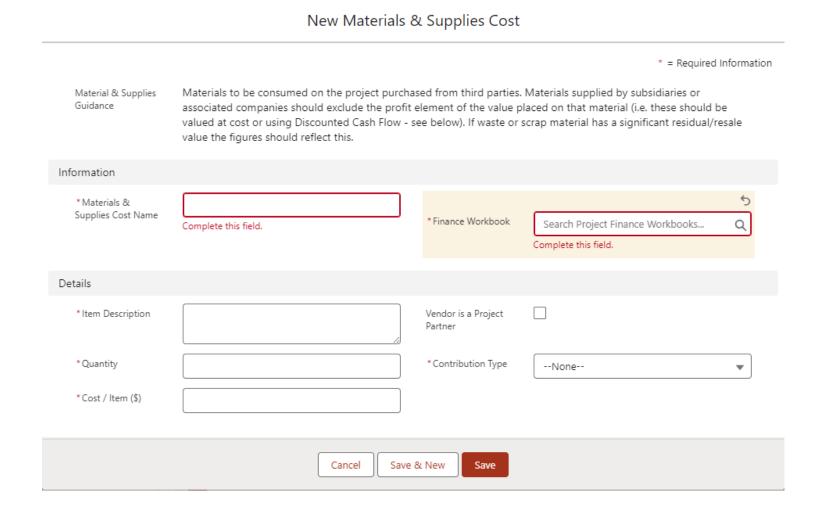

#### 7. Application Development ... Financials – Workbooks – Travel Cost

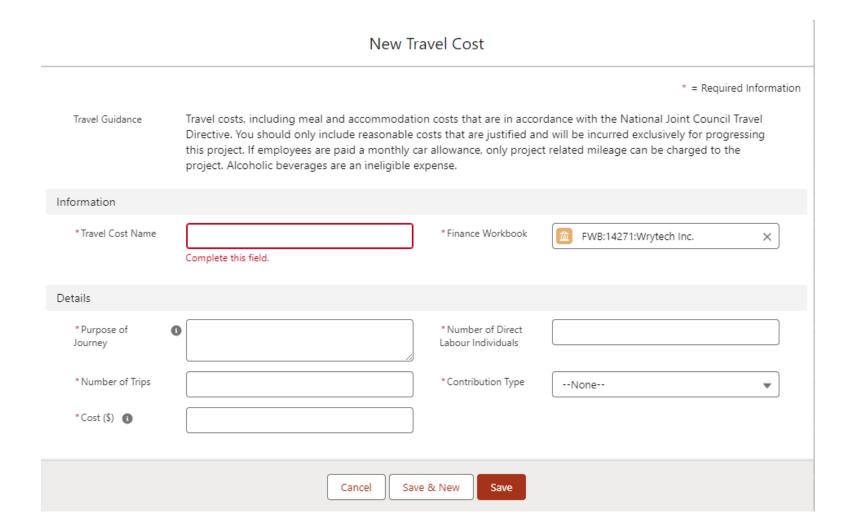

#### 7. Application Development ... Financials – Workbooks – Other Eligible Costs

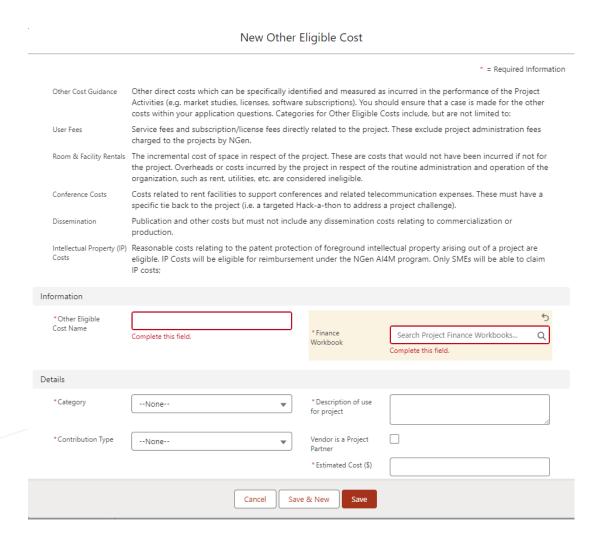

## 7. Application Development ... Financials – Workbooks – Unfunded Eligible Costs

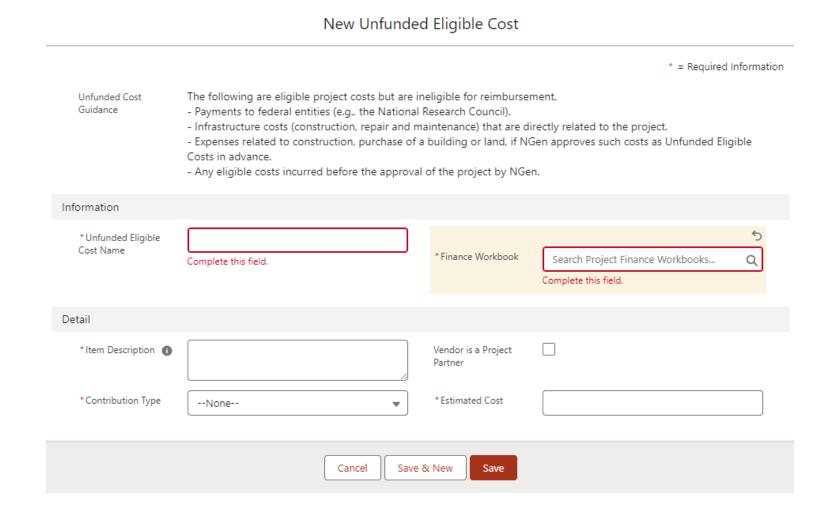

## 7. Application Development ... Application Details

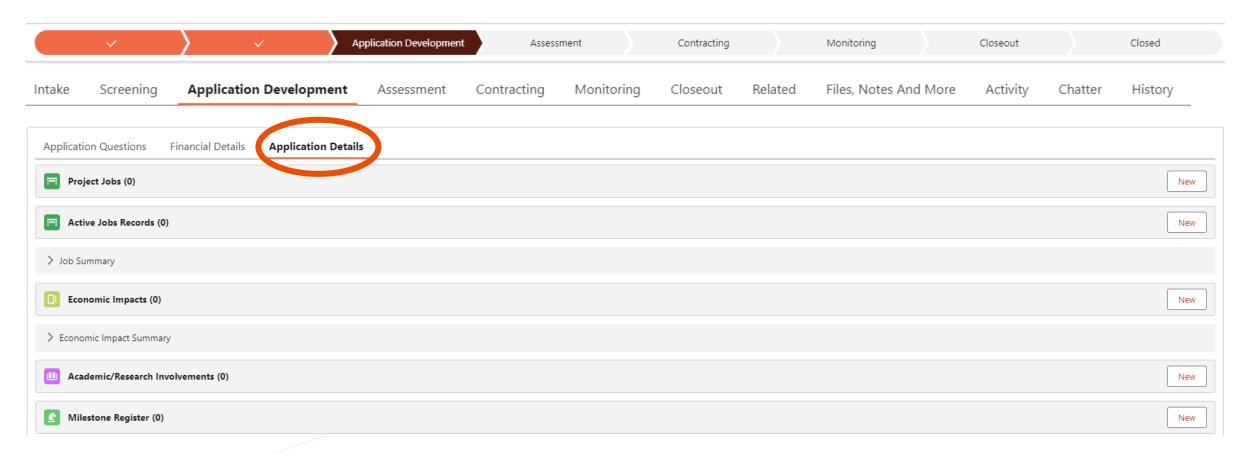

Each section needs to be completed separately by both the Lead applicant and each partner.

#### 7. Application Development ... Application Details – Project Jobs

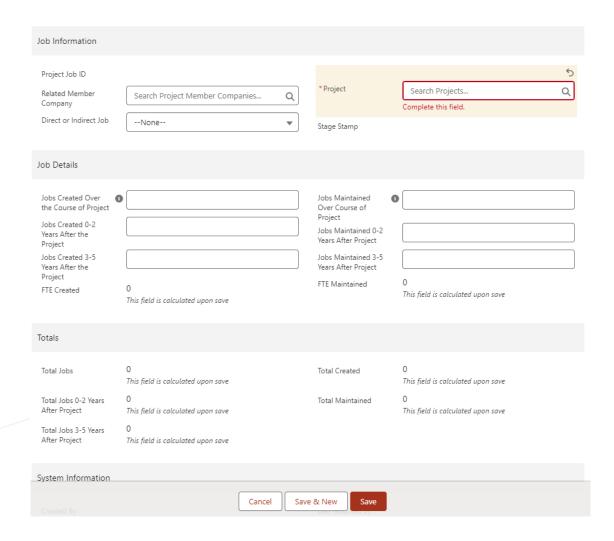

### 7. Application Development ... Application Details – Active Jobs Records

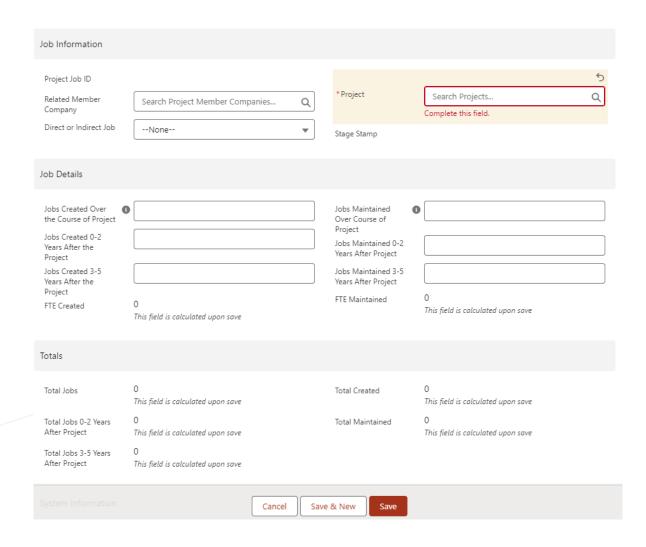

#### 7. Application Development ... Application Details – Economic Impacts

#### New Economic Impact

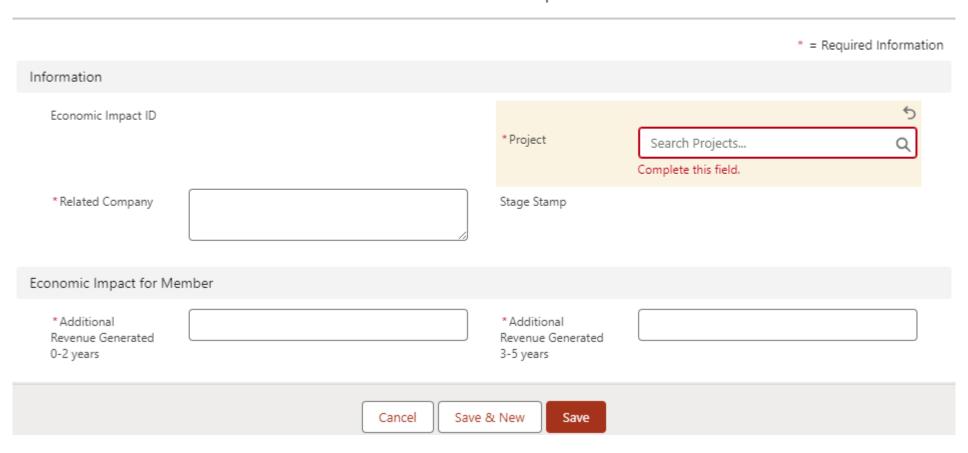

#### 7. Application Development ... Application Details – Academic/Research Involvements

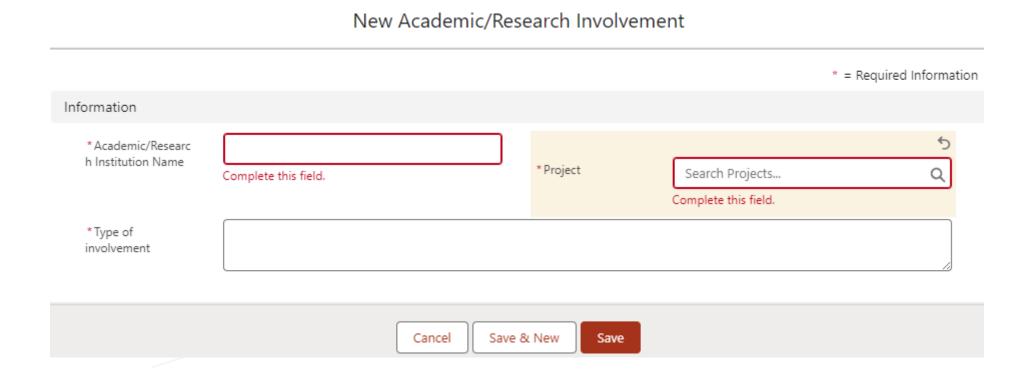

### 7. Application Development ... Application Details – Milestone Register

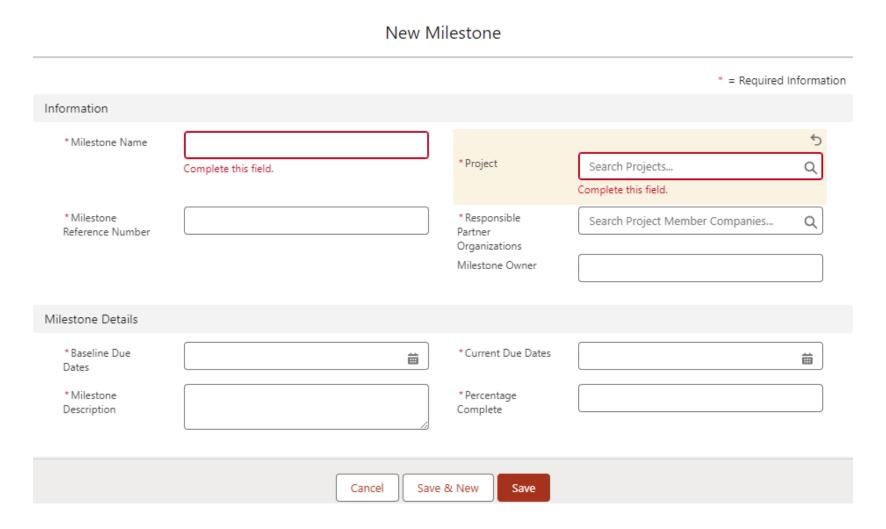

#### 7. Application Development ... Application Details – Project Plan & Risk Register

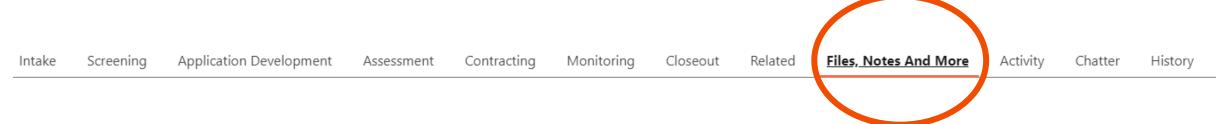

Upload your Project Plan and Risk Register under "Files, Notes and More".
 (There are no templates available for these items)

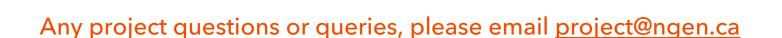

#### 7. Application Development ... Application Details – IP

- IP Table template is found on our website under the challenge you are submitting under.
- <a href="www.ngen.ca/funding">www.ngen.ca/funding</a>. Go to the open Funding Opportunities and select the challenge and scroll down to templates.

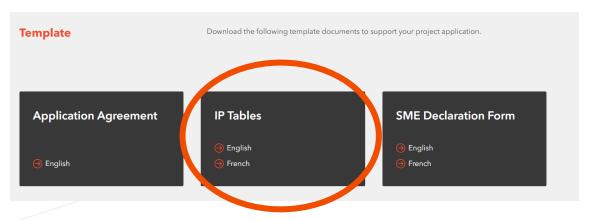

Upload your completed IP table in your application under Files, Notes and More.

Intake Screening Application Development Assessment Contracting Monitoring Closeout Related Files, Notes And More Activity Chatter History

# 7. Application Development ... Submit Application

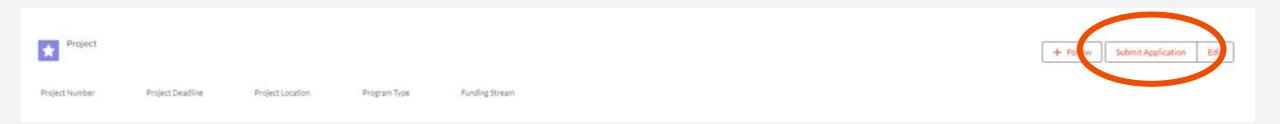

- Once you have completed your application, you can "Submit Application".
- If your application meets all the requirements outlined in the Guides, your application will then go through the Assessment stage.
- Ensure your documents (where applicable) have already been submitted and approved (FDD, Finance Workbooks etc.).

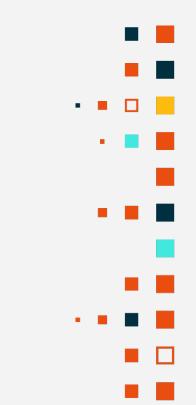

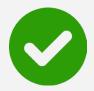

#### If your Project is recommended!

Consortium and NGen sign a *Master Project Agreement*.

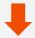

We Kick-off the project

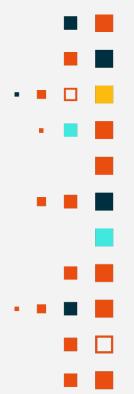

#### If your Project is not recommended!

You will be notified via email and Assessor Feedback will be provided.

You can resubmit a project if other funding programs are available.

Please continue to check for announcements on our website <a href="https://www.ngen.ca/funding">https://www.ngen.ca/funding</a> for Open Funding Opportunities

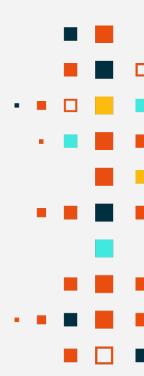

# Guides, templates and presentation/videos www.ngen.ca/funding

These will be found under the Funding Opportunities

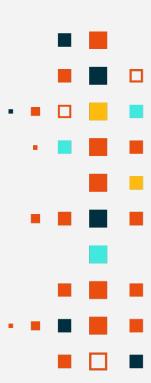

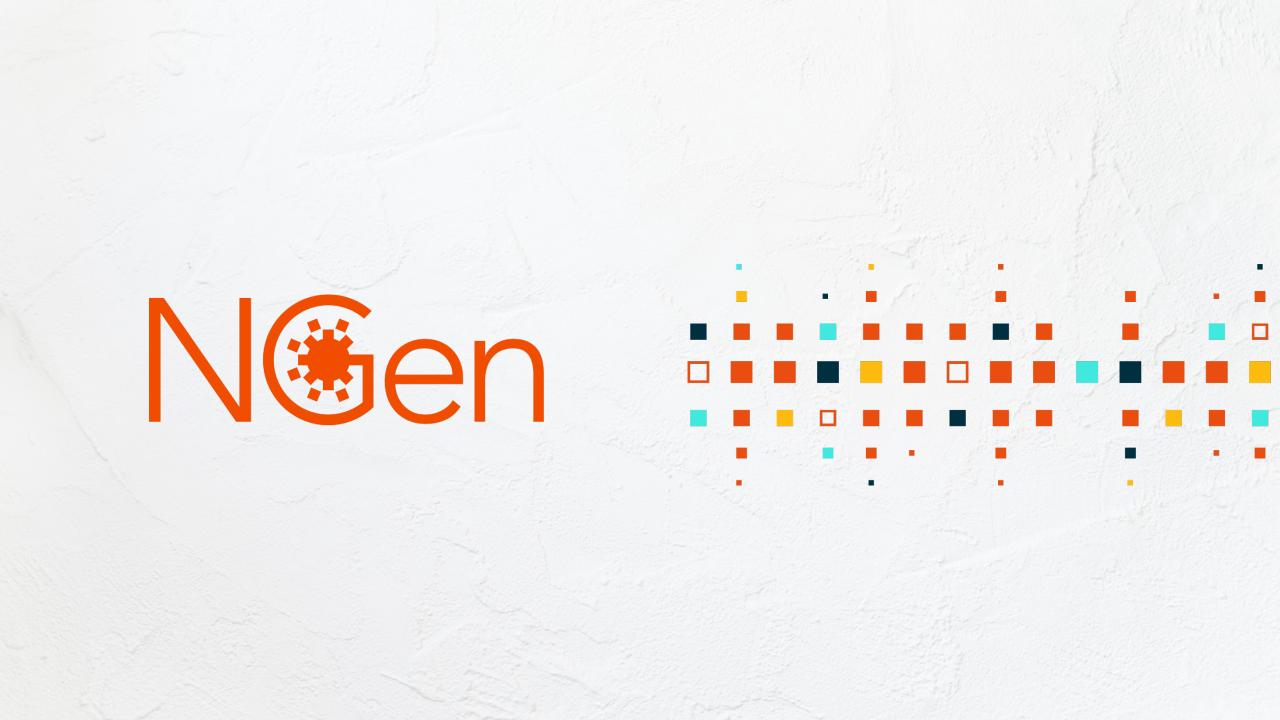